Élections simultanées européennes, fédérales et

régionales du 9 juin 2024

# GU\_Guide Utilisateur

# MA1L

 $ibz$ 

Module d'encodage des candidatures

Audience : IBZ

ibz Direction des Elections http://www.elections.fgov.be

FR - Version

# Table des matières

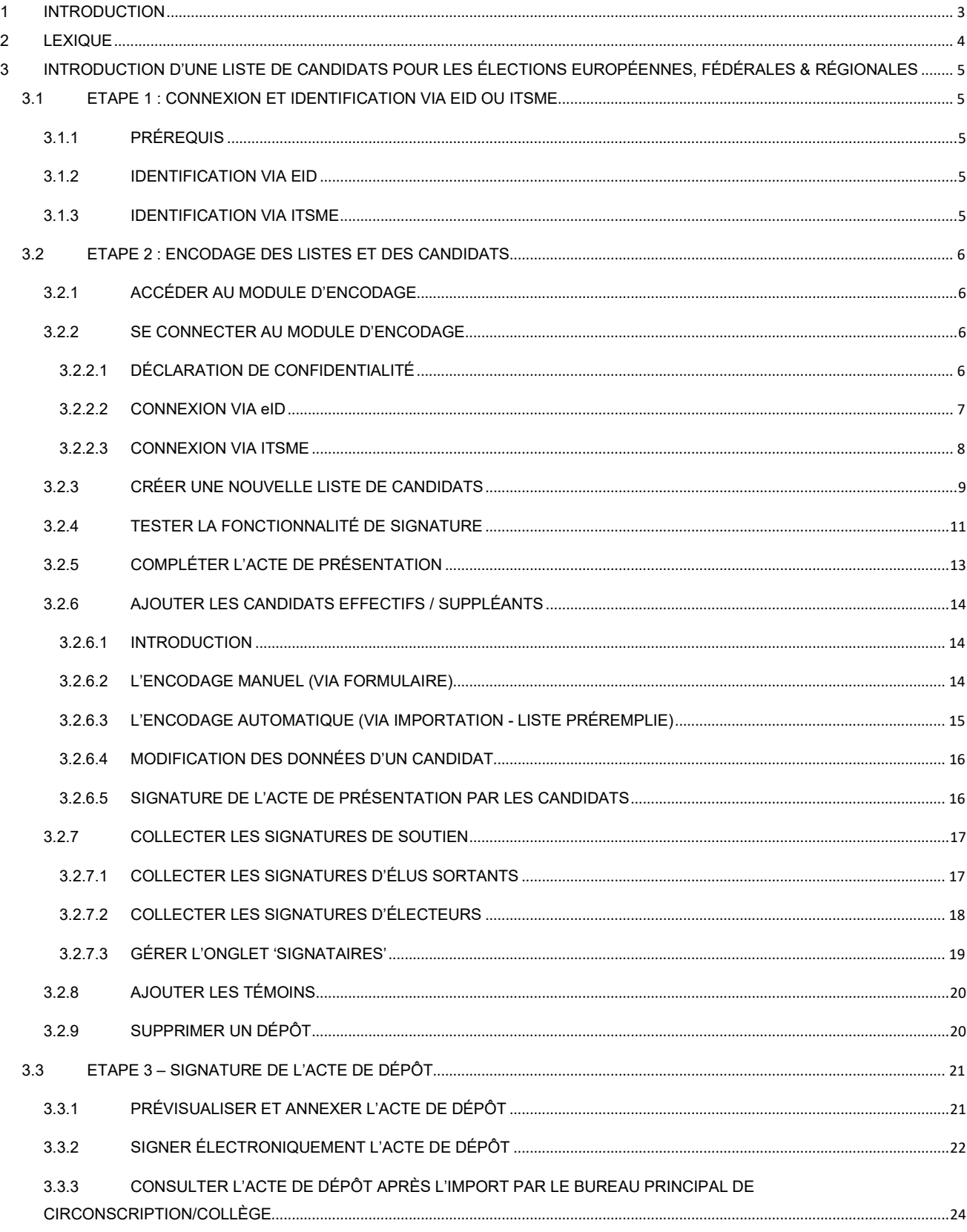

# 1 INTRODUCTION

# Les élections simultanées européennes, fédérales & régionales auront lieu le 9 juin 2024

L'acte de présentation de candidats ainsi que les relevés qui doivent y être annexés sont établis directement dans l'application « Martine ».

Afin de faciliter la tâche des préparateurs et déposants de listes, mais aussi des présidents des bureaux de circonscription, le SPF IBZ met à la disposition des préparateurs de liste une application en ligne permettant l'encodage d'une liste, la collecte des approbations des candidats, la collecte et la gestion des signatures de soutien (élus sortants ou électeurs), et également la finalisation et la transmission de l'acte de présentation. Cette application permet aux déposants d'encoder eux-mêmes ces actes et de les soumettre au bureau principal de circonscription/collège de manière digitale.

Ce système a le double avantage de faciliter d'une part la préparation des actes de présentation, l'application structurant de manière automatique les exigences formelles de validité des actes, et d'autre part d'accélérer le processus de réception des candidatures pour l'échéance convenue. Le système permet également de prendre en charge les opérations de soutien de liste via l'outil de collecte des signatures (élus sortants ou électeurs) qui permet de suivre en temps réel son évolution.

L'application d'encodage des candidatures permet non seulement de réaliser la liste, jusqu'à la création de l'acte de présentation, mais aussi de signer, de valider et de transmettre cet acte sans qu'une présence physique ne soit requise au bureau principal de circonscription/collège. Ce système d'encodage électronique permet aux autorités compétentes de réaliser un premier contrôle de base des données encodées au regard de la législature en vigueur.

# Ce système fonctionne en cinq étapes :

- 1. l'identification à l'application (eID ou itsme),
- 2. l'encodage des candidats,
- 3. la collecte des approbations des candidats
- 4. la collecte et la gestion des signatures de soutien (élus sortants ou électeurs)
- 5. la validation et la signature de l'acte de présentation.

À l'issue de l'encodage, l'acte de dépôt validé et signé est transmis au bureau principal de circonscription/collège. Ensuite, lors de l'import de l'acte par le bureau principal, le préparateur et les déposants de l'acte reçoivent un mail de confirmation indiquant que l'acte a bien été enregistré par le bureau principal de circonscription/collège.

# 2 LEXIQUE

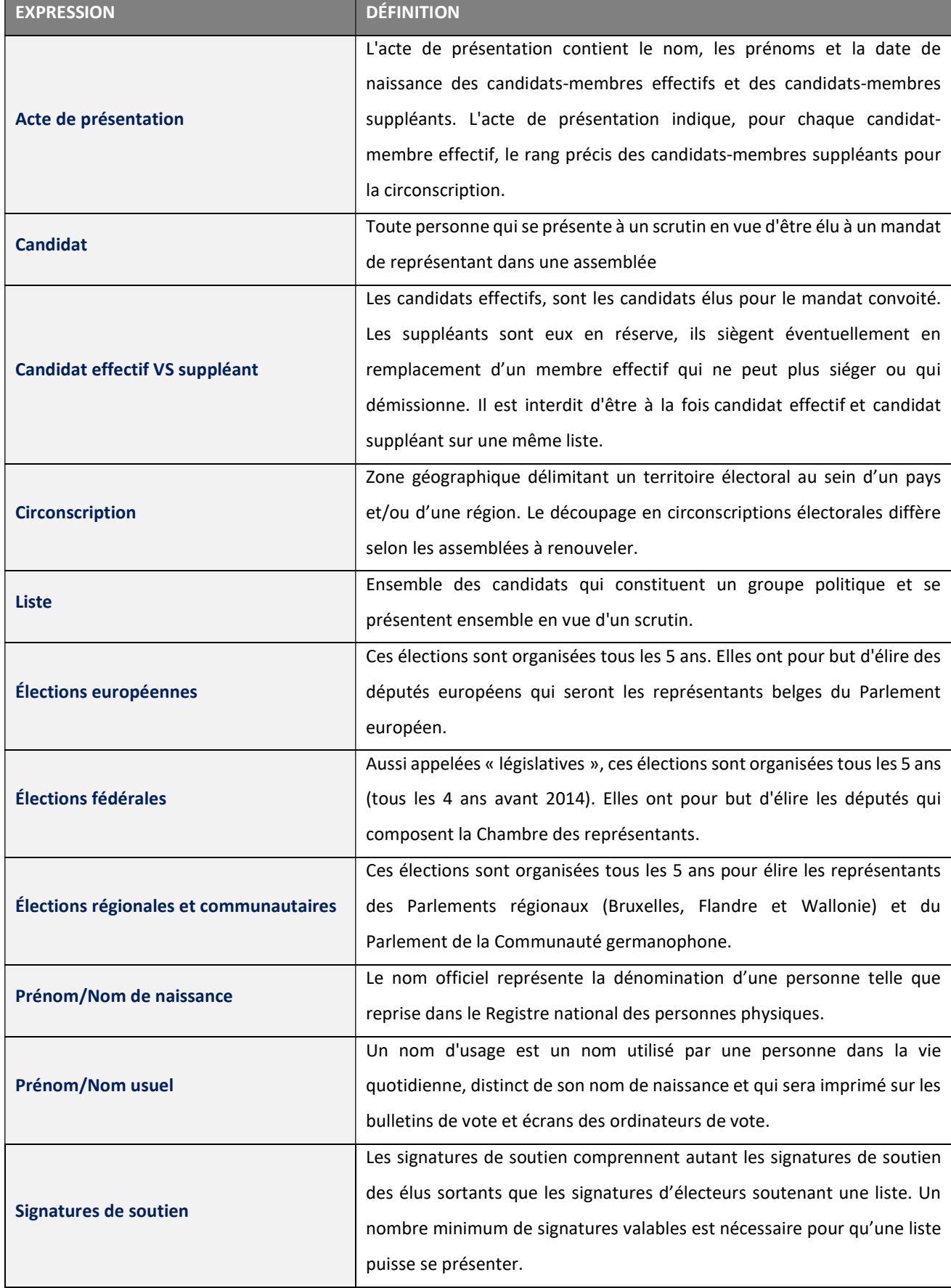

# 3 INTRODUCTION D'UNE LISTE DE CANDIDATS POUR LES ÉLECTIONS EUROPÉENNES, FÉDÉRALES & RÉGIONALES

# 3.1 ETAPE 1 : CONNEXION ET IDENTIFICATION VIA EID OU ITSME

# 3.1.1 PRÉREQUIS

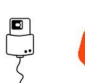

Pour déposer électroniquement une liste électorale, les candidat(e)s utilisent un formulaire en ligne prévu à cet effet. Cette inscription en ligne est possible par l'utilisation de la carte d'identité électronique belge (eID), ou par l'utilisation de l'application mobile (ITSME).

# 3.1.2 IDENTIFICATION VIA EID

- Pour utiliser l'identification sécurisée via eID, vous aurez besoin :
- $\checkmark$  D'un ordinateur de bureau ou portable
- $V$  D'une connexion Internet
- $\checkmark$  Du logiciel eID
- $\checkmark$  D'un lecteur de cartes eID
- De votre carte d'identité électronique (eID) et code PIN personnel
- $\checkmark$  De l'activation des certificats sur la carte d'identité électronique

Installation du logiciel eID : Si le logiciel eID n'est pas encore installé sur votre ordinateur, vous pourrez le télécharger

via le lien suivant : https://eid.belgium.be/fr

Une fois le fichier téléchargé, lancez l'installation du logiciel. Après l'installation de l'extension BeID, il faut redémarrer votre ordinateur avant d'effectuer une signature.

Attention, il est indispensable, lors de cette étape, que votre lecteur de carte eID soit connecté à votre ordinateur. En effet, à la fin de l'installation, le logiciel vous demandera de lancer un « Test de connexion » et de choisir votre certificat d'identification.

# 3.1.3 IDENTIFICATION VIA ITSME

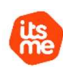

Pour utiliser l'identification sécurisée via ITSME, vous aurez besoin :

- D'être inscrit dans l'application itsme via sa carte bancaire ou sa carte d'identité électronique
- $\checkmark$  De votre smartphone
- $\checkmark$  De votre carte SIM belge
- $\checkmark$  De votre code itsme® unique

Installation de l'application ITSME : Si l'application ITSME n'est pas encore installée sur votre smartphone, vous pourrez la télécharger en suivant la procédure expliquée via le lien suivant : https://www.itsme-id.com/fr-BE

# 3.2 ETAPE 2 : ENCODAGE DES LISTES ET DES CANDIDATS

# 3.2.1 ACCÉDER AU MODULE D'ENCODAGE

L'accès en ligne au module d'encodage est possible à partir d'une URL : https://ma1x.rrn.fgov.be/ma1x/landing/fr/ma1l Cette URL est également reprise sur le site web IBZ, Direction des Élections.

Attention, une URL différente est fournie pour chacune des langues nationales, avec pour chaque formulaire, les types d'élections correspondants.

# Préparateur back-up :

Le préparateur back-up doit se connecter à l'application en utilisant l'URL fournie dans l'e-mail généré par l'application lorsque le préparateur principal l'a indiqué comme back-up pour une liste donnée. Une fois connecté avec l'eID ou avec itsme, le préparateur back-up accèdera directement à l'acte de présentation attribué avec les mêmes droits que le préparateur principal.

# 3.2.2 SE CONNECTER AU MODULE D'ENCODAGE

# 3.2.2.1 DÉCLARATION DE CONFIDENTIALITÉ

ECRAN CSAM :

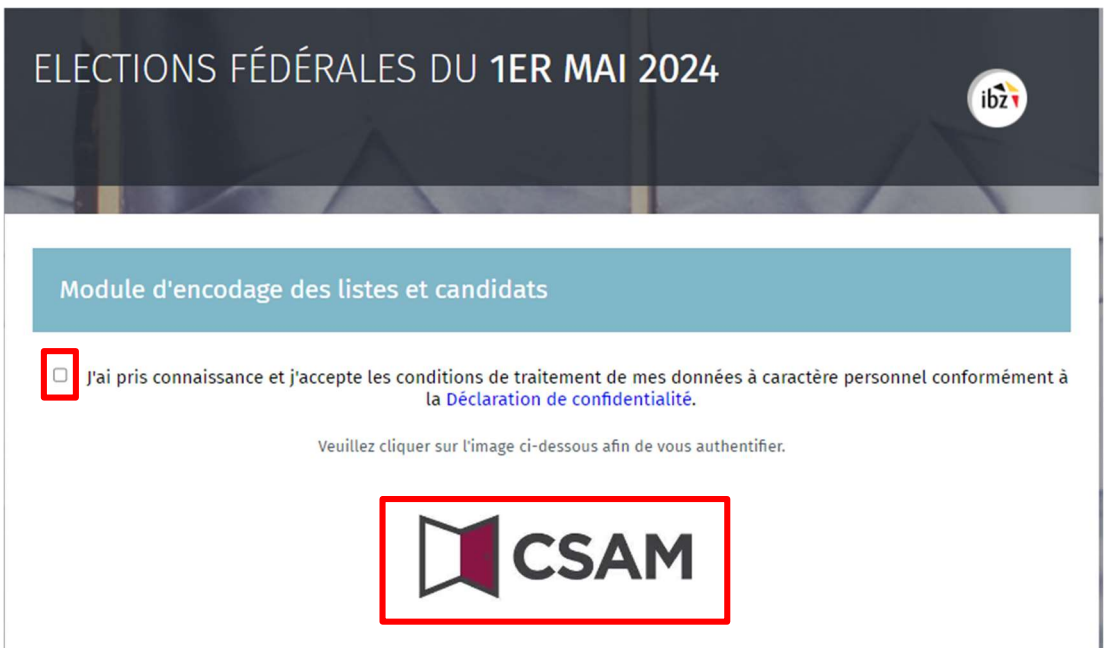

Une fois sur l'image de l'écran d'accueil CSAM, cochez la case reprenant la « Déclaration de confidentialité » et cliquez sur le logo CSAM pour accéder à la page de connexion.

Pour information, lors de votre première connexion, le système vous demande un complément d'identification sur votre adresse e-mail et un numéro de téléphone. Ces informations obligatoires ne vous seront plus demandées par la suite mais vous pourrez toujours les modifier a posteriori.

### ECRAN : VOS INFORMATIONS PERSONNELLES :

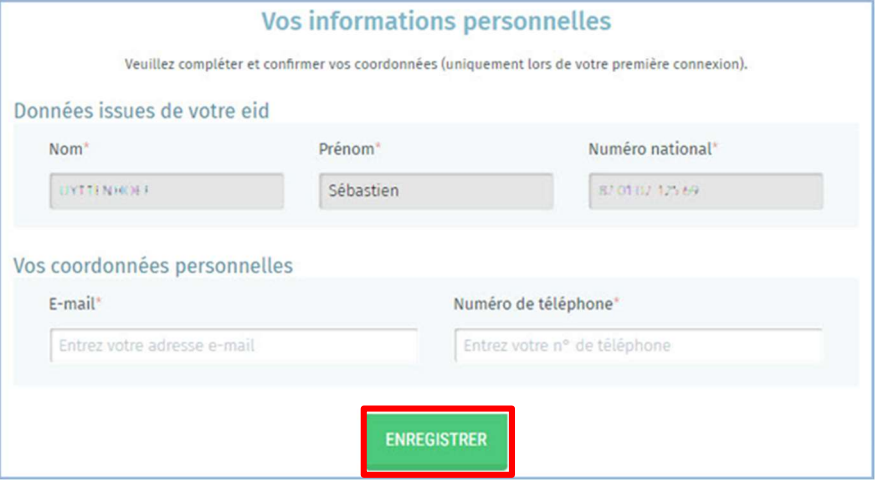

Lors de votre première connexion, compléter les informations suivantes :

Votre Nom, Prénom, votre numéro national, votre adresse e-mail ainsi que votre numéro de téléphone fixe ou portable.

ENREGISTRER Cliquer ensuite sur le bouton

# 3.2.2.2 CONNEXION VIA eID

ECRAN D'IDENTIFICATION :

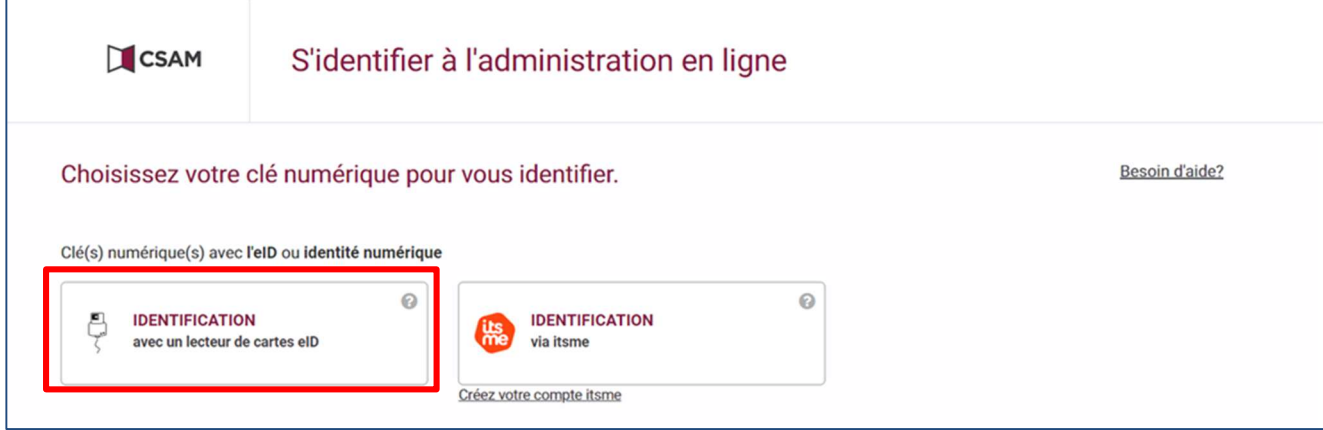

Une fois sur la page de connexion, connectez votre carte eID à votre ordinateur et cliquez sur l'option d'identification avec lecteur eID.

# ECRAN D'IDENTIFICATION :

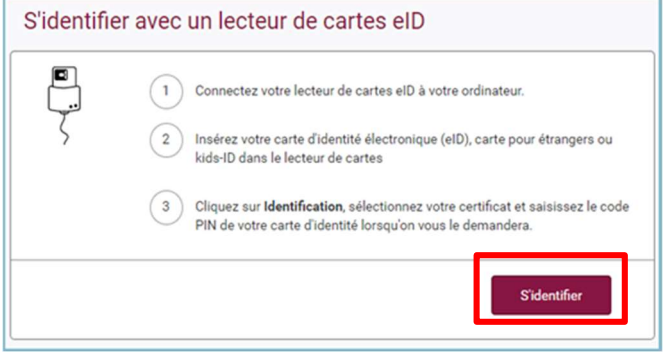

Ensuite, vous arriverez sur la page d'identification eID, cliquez sur 'S'identifier'.

Une fois le certificat sélectionné et le code PIN encodé, vous accédez au module d'encodage des listes électorales.

# 3.2.2.3 CONNEXION VIA ITSME

# ECRAN D'IDENTIFICATION :

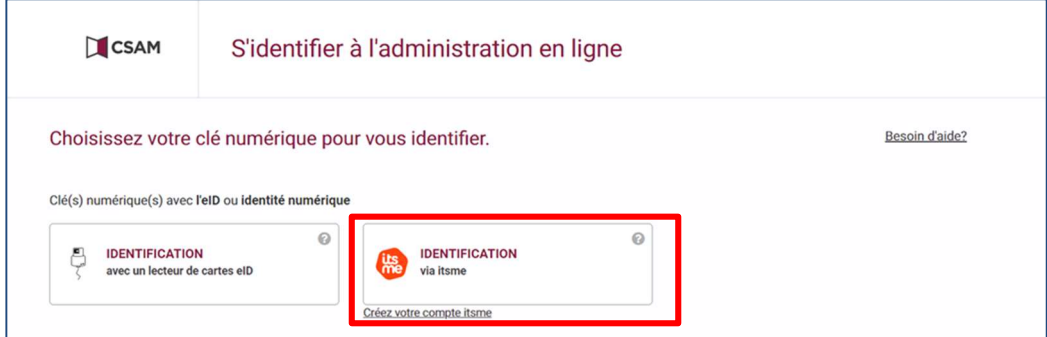

Une fois sur la page de connexion, ouvrez l'application itsme sur votre smartphone et cliquez sur l'option d'identification via itsme sur votre PC.

ECRAN D'IDENTIFICATION ITSME:

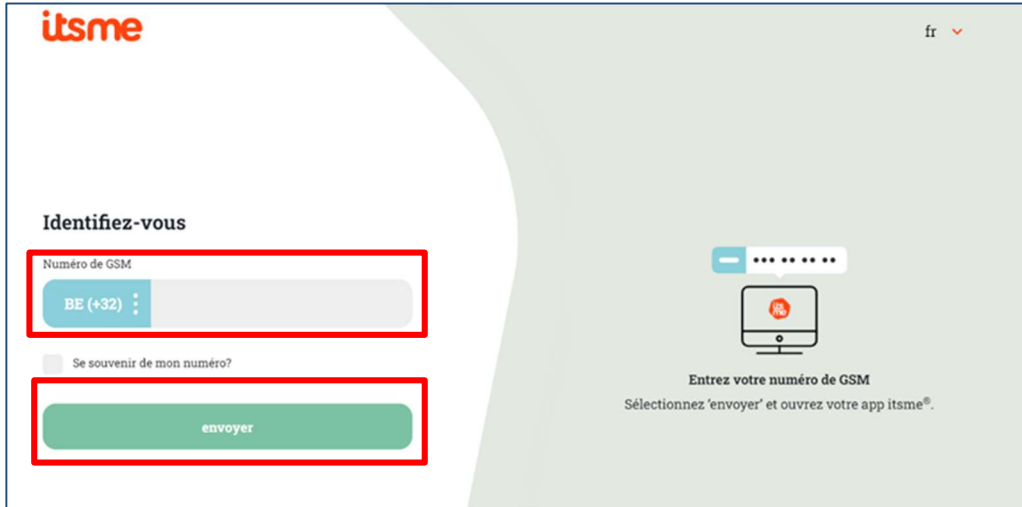

Ensuite, vous arriverez sur la page d'identification itsme, identifier-vous avec votre numéro de GSM et cliquez sur 'Envoyer'.

# ECRAN D'IDENTIFICATION ITSME:

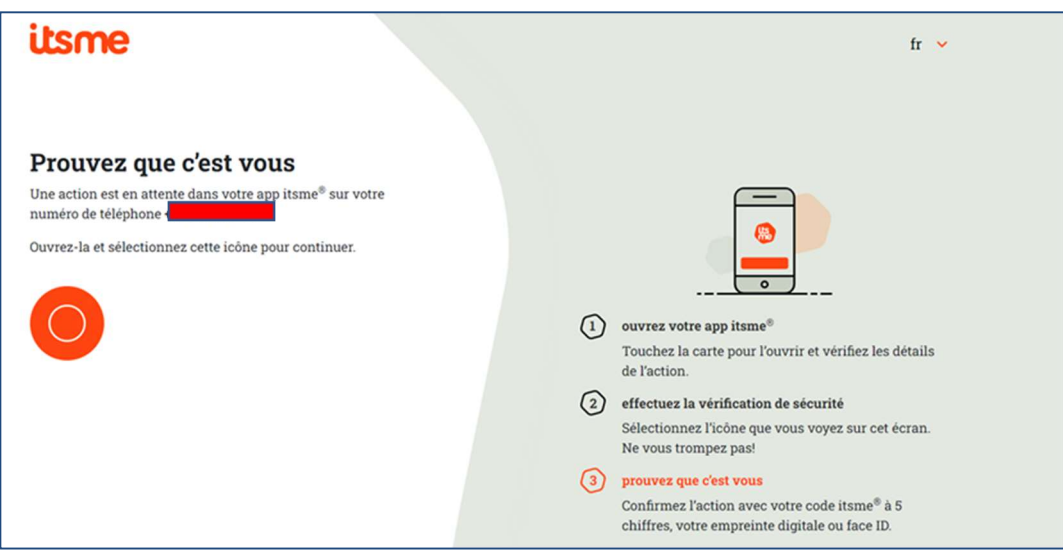

Une fois que la procédure indiquée a été suivie, vous accédez au module d'encodage des listes électorales.

# 3.2.3 CRÉER UNE NOUVELLE LISTE DE CANDIDATS

Un même préparateur pourra introduire plusieurs listes de circonscriptions différentes. En revanche, un préparateur ne pourra introduire qu'une seule liste dans une même circonscription.

Une fois connecté, vous accédez à vos actes de présentation en tant que 'préparateur principal' et/ou 'préparateur back-up'.

A partir de cet écran, vous avez la possibilité de modifier ou supprimer les listes existantes.

# ECRAN : LISTE DE VOS ACTES DE PRÉSENTATION :

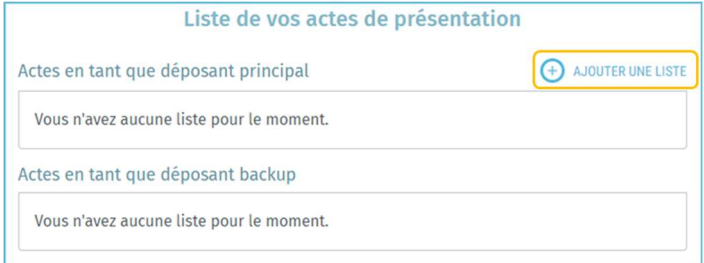

Cliquez sur 'Ajouter une liste' pour démarrer un nouvel enregistrement.

### ECRAN : CRÉER UN ACTE DE DÉPÔT :

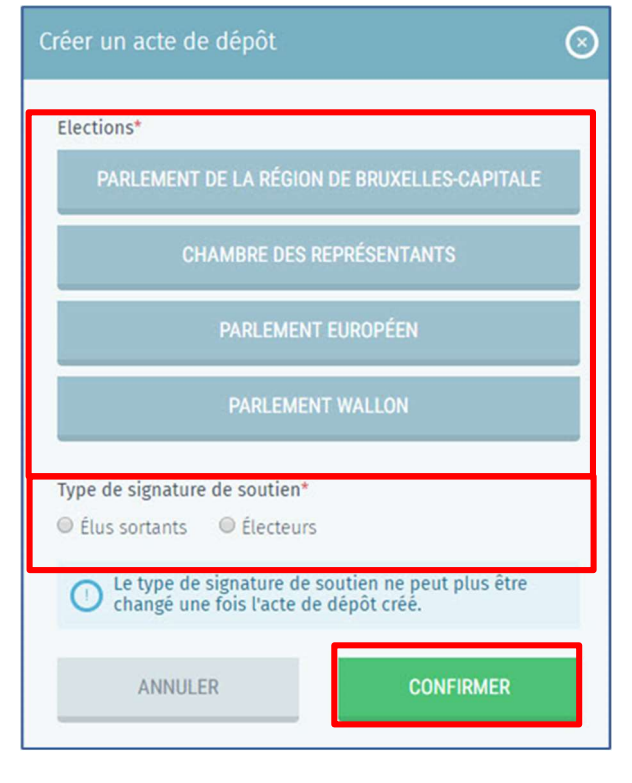

Une fois le type d'élection choisi, vous devrez sélectionner la

déposer une liste.

circonscription correspondante (Cfr. Annexe 1) et le type de signature de soutien (Élus sortants ou Électeurs) pour la liste.

Sélectionnez le type d'élection pour lequel vous souhaitez

Les types d'élections et/ou les circonscriptions pourront différer en fonction de la langue de l'interface (Exemples : vous ne pourrez pas créer une liste en FR pour le Parlement flamand ou une liste en FR pour les élections européennes pour le Collège électoral néerlandais).

 $\langle \cdot \rangle$  Vous ne verrez apparaître que les circonscriptions pour lesquelles vous n'avez pas encore introduit de liste.

 Soyez vigilant lors du choix de type de signature de soutien (Élus sortants ou Électeurs) car il ne sera pas possible de modifier ce choix par la suite. En cas d'erreur(s), vous devrez donc effacer la liste et recommencer l'opération de création\*.

Cliquer ensuite sur le bouton

**CONFIRMER** 

Dans le cas où vous avez déjà introduit une liste, lorsque vous vous connectez, vous accédez à l'écran comprenant votre acte de présentation ou la liste de vos actes de présentation si vous êtes préparateur principal de plusieurs listes. Chaque ligne est composée de diverses informations suivantes : le nom de la liste, la manière dont la liste est soutenue, l'identifiant de la liste, et le statut de la liste. Le statut varie entre 'Signé' et 'Non signé'. Le statut peut également indiquer 'Importé' lorsque le bureau principal de circonscription/collège concerné valide et enregistre l'acte de dépôt. Vous pouvez également cliquer sur 'Ajouter une liste' pour créer un nouvel acte de présentation ou supprimer une liste en cliquant sur l'icône avec la croix rouge.

# ECRAN : LISTE DE VOS ACTES DE PRÉSENTATION :

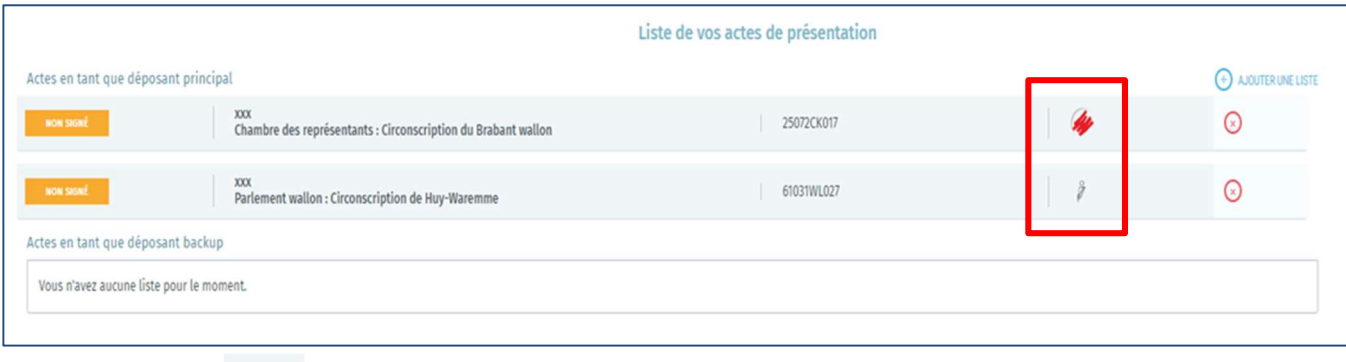

- Le symbole indique qu'il s'agit d'une liste soutenue par des électeurs.
	- Le symbole indique qu'il s'agit d'une liste soutenue par des élus sortants.

3.2.4 TESTER LA FONCTIONNALITÉ DE SIGNATURE

À tout moment durant l'encodage de la liste, à partir de l'entrée dans le module et à la suite du paramétrage de l'acte, vous pouvez effectuer un test de signature permettant de s'assurer que l'outil de signature est bien fonctionnel sur le PC. Le test doit être réalisé au début du processus d'encodage afin de vous s'assurer, le plus tôt possible, que la fonctionnalité

de signature est opérationnelle. Vous aurez besoin de votre carte d'identité électronique (eID) et code PIN personnel

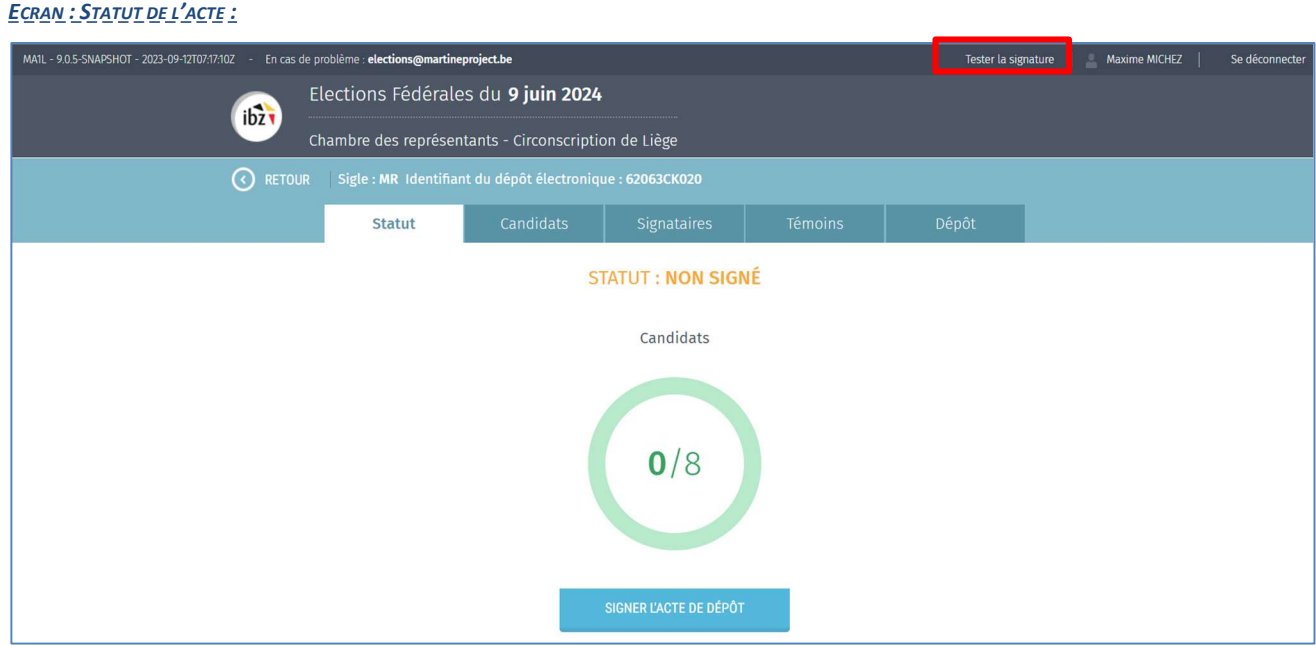

## Cliquer sur « Tester la signature »

### ECRAN : GÉNÉRATION DE RAPPORT :

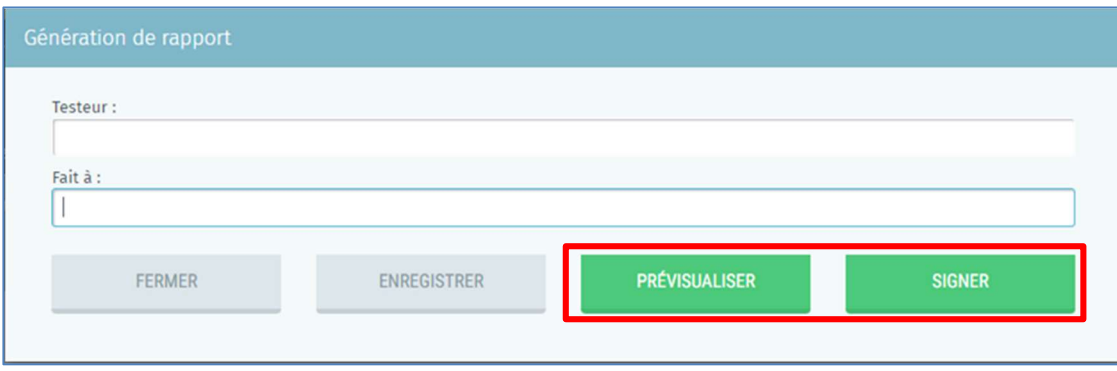

Complétez ensuite les données pour la génération du rapport et cliquez sur 'Prévisualiser' pour avoir un premier aperçu du document de travail sur lequel vous pouvez tester la fonctionnalité de signature.

Vous pouvez aussi directement cliquer sur 'Signer' pour effectuer le test de signature.

GU2024\_MA1L\_Encodage des candidatures\_FR 11/24

### ECRAN : RAPPORT

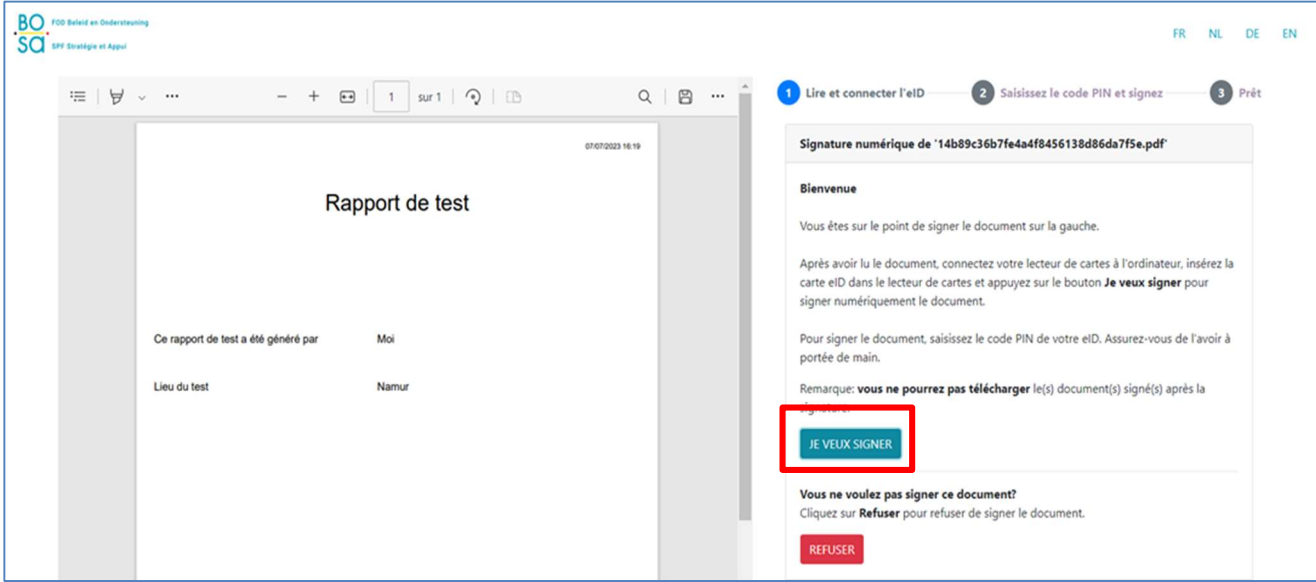

Cliquez ensuite sur 'Je veux signer' et suivez la procédure sur l'écran de signature.

# ECRAN : RAPPORT

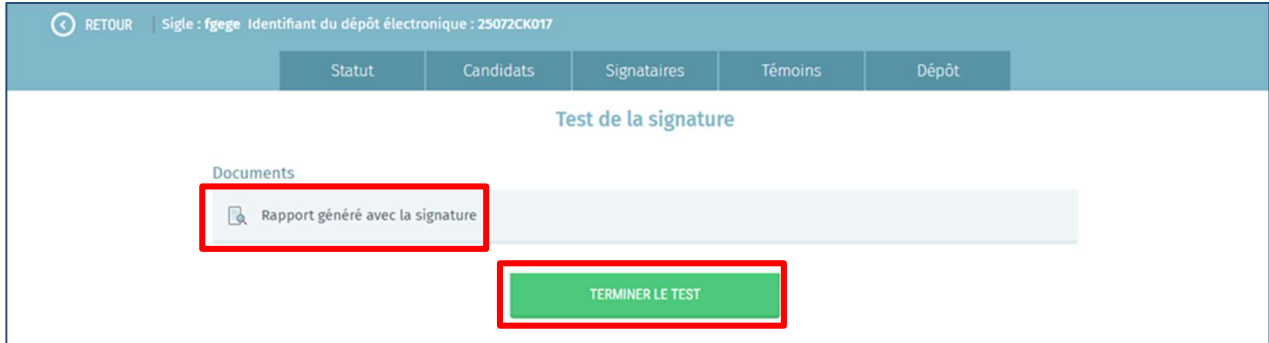

Une fois que la procédure a été suivie, un document est généré dans l'écran de l'application Martine.

Cliquez sur le document pour vérifier que la signature a bien été réalisée.

Attention de ne pas cliquer sur 'Terminer le test' avant d'avoir vérifié le document.

Une fois le document vérifié, vous pouvez clôturer le test en cliquant sur 'Terminer le test'.

Attention. Pour rappel : S'il est possible de se connecter aux modules d'encodage des candidatures en s'identifiant via ITSME ou eID, il est uniquement possible de signer le rapport avec sa carte eID (il n'est donc pas possible de signer le rapport avec ITSME). La signature et l'identification sont deux actions distinctes.

# 3.2.5 COMPLÉTER L'ACTE DE PRÉSENTATION

Le préparateur doit ensuite compléter les informations descriptives de l'acte de présentation.

### ECRAN : PARAMÉTRAGE DE L'ACTE

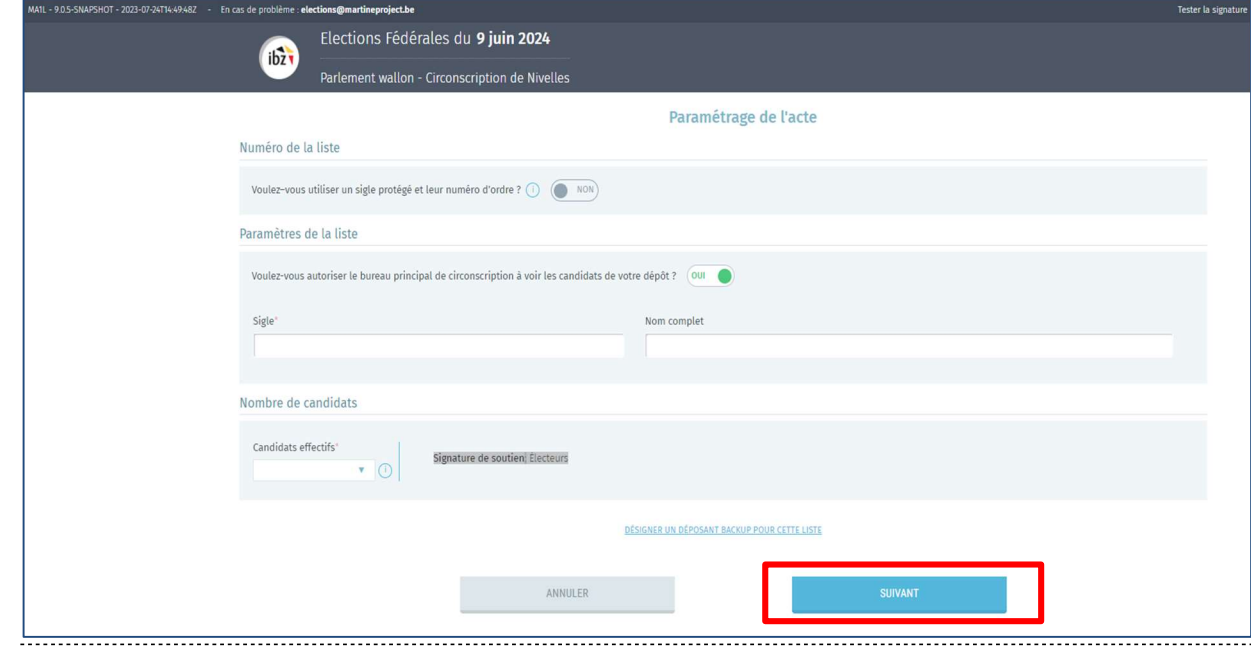

Plusieurs données sont exigées pour que l'acte soit conforme :

**Sigle** : Cette information est obligatoire et peut être introduite manuellement ou choisie dans la liste proposée avec les numéros nationaux officiels (REM : Les listes qui ont au moins un élu dans une assemblée peuvent demander l'attribution d'un numéro national). Cette liste ne sera accessible qu'après l'attribution des numéros nationaux dans le courant du mois d'avril 2024.

Même en utilisant un numéro de liste réservé, vous pourrez modifier le nom complet de votre liste. Pour utiliser un numéro de liste protégé, cliquez sur le bouton d'activation 'OUI-NON'. Ceci permet alors de choisir le numéro correspondant à votre parti dans la liste déroulante.

- Nom complet : Cette information est obligatoire et reprendra l'intitulé complet du sigle.
- Nombre de candidats titulaires / suppléants : Cette information est obligatoire et reprendra le nombre de candidats titulaires et suppléants de la liste. Attention, aucune liste ne peut comprendre un nombre de candidats supérieur à celui des membres à élire. De même, ce nombre sera différent d'une circonscription à l'autre en fonction de critères prédéfinis.
- Préparateur back-up : Le préparateur principal peut désigner un éventuel 'préparateur back-up' pour la liste, en encodant au minimum le nom et l'adresse e-mail du back-up. Ce préparateur back-up recevra alors une notification par e-mail avec une URL vers la liste pour laquelle il a été désigné back-up. Pour y accéder, le backup cliquera sur le lien repris dans l'e-mail.
- Groupe linguistique : Cette information n'est proposée que pour les listes du Parlement de la Région Bruxelles-Capitale. Un groupe linguistique doit être obligatoirement choisi et ne sera plus modifiable a posteriori.
- **Exager Cas particulier (Sigle)** : Pour les communes germanophones, un sigle distinct peut être indiqué au niveau des circonscriptions concernées. Ce cas particulier concerne la circonscription de Liège pour les élections fédérales, et l'arrondissement de Verviers pour les élections régionales.

N'oubliez pas de cliquer sur **pour sauvegarder les données de votre liste**.

# 3.2.6 AJOUTER LES CANDIDATS EFFECTIFS / SUPPLÉANTS

# 3.2.6.1 INTRODUCTION

Une fois le paramétrage de l'acte complété et enregistré, vous avez la possibilité d'ajouter les candidat(e)s effectif(ve)s et suppléant(e)s de la liste.

Deux méthodes sont possibles :

- $\checkmark$  Ajouter les candidats via le formulaire
- $\checkmark$  Importer une liste de candidats préremplie.

# 3.2.6.2 L'ENCODAGE MANUEL (VIA FORMULAIRE)

ECRAN : CANDIDATS :

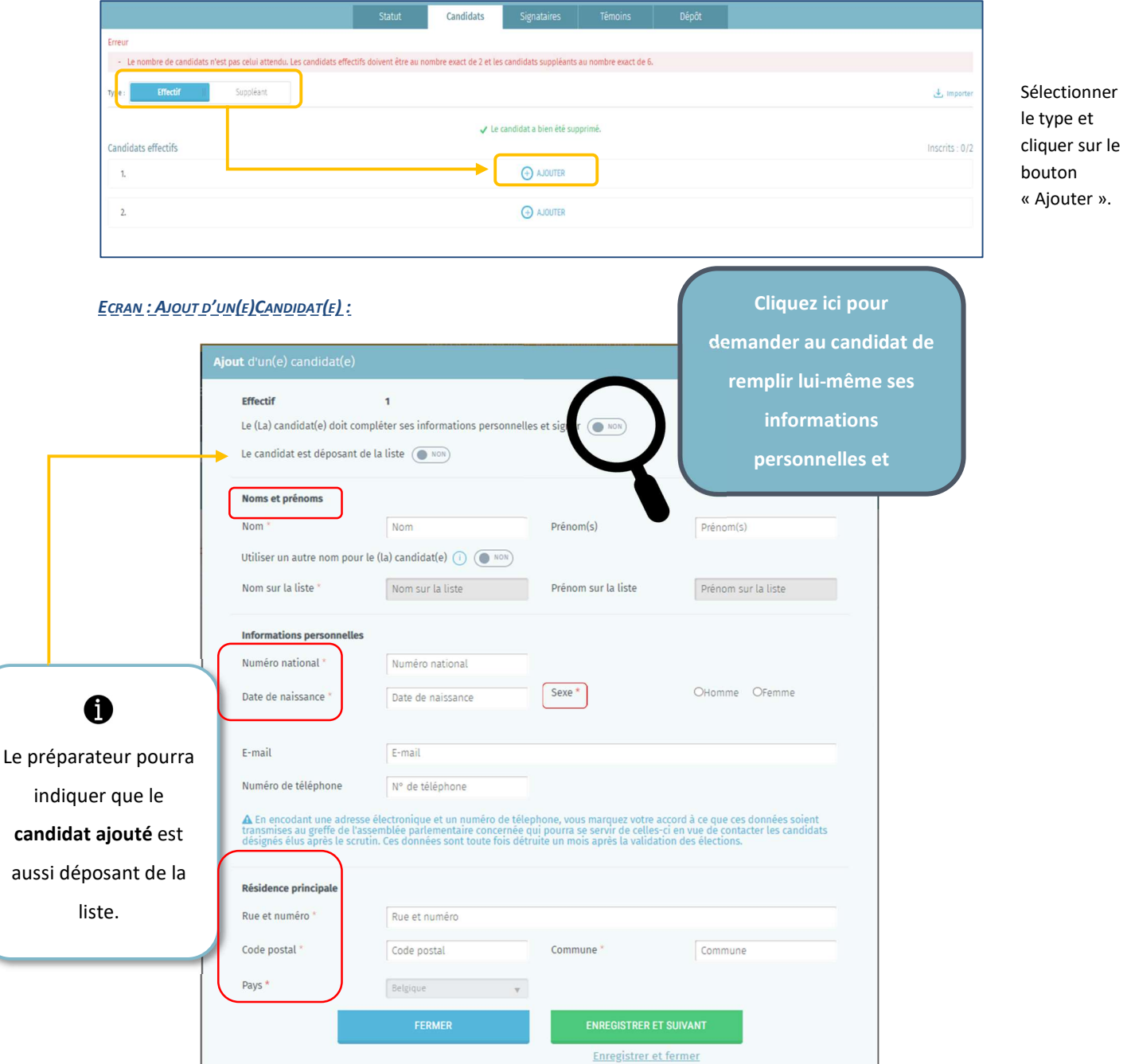

Si vous êtes un des préparateurs de la liste, vous pouvez remplir les informations descriptives des candidats de la liste.

Certaines informations descriptives du candidat sont obligatoires pour valider l'ajout du candidat tandis que d'autres sont optionnelles. Il est également possible de demander au candidat de remplir lui-même ses informations personnelles en cliquant sur le bouton prévu à cet effet. Le système enverra alors une notification par e-mail au candidat afin de l'inviter à compléter lui-même ses informations pour la liste concernée et signer électroniquement sa candidature.

# ECRAN : AJOUT D'UN(E)CANDIDAT(E) :

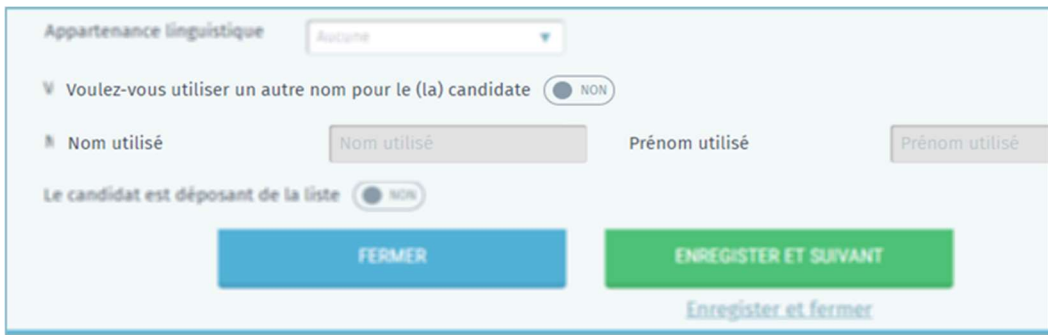

Le formulaire vous permet également d'utiliser un autre nom ('nom/prénom usuel') pour identifier le(la) candidat(e) à la place de son 'nom/prénom de naissance' tels que repris sur l'eID.

Si vous utilisez un 'nom/prénom usuel', vous devrez fournir, dans certains cas, un acte de notoriété comme justification. Le bureau principal décidera ultérieurement si l'utilisation du nom usuel est permise ou non.

MARTINE vous donne la possibilité de joindre une version électronique de cet acte de notoriété à la fiche du candidat.

Pour rappel (Election du Parlement européen), il est obligatoire, pour les candidats non belges mais ressortissants de l'Union européenne, d'indiquer leur nationalité.

Cette information sera ensuite reprise distinctement dans l'Acte de présentation pour ces candidats.

Quel que soit le mode de soutien (élus sortants ou électeurs), le candidat pourra également être déposant de la liste (celui qui a les droits de signer l'acte de dépôt). L'application permet de désigner les candidats qui effectueront le dépôt de la liste. Il est possible d'être à la fois déposant de liste et préparateur ou back-up.

# 3.2.6.3 L'ENCODAGE AUTOMATIQUE (VIA IMPORTATION - LISTE PRÉREMPLIE)

# ECRAN : CANDIDATS :

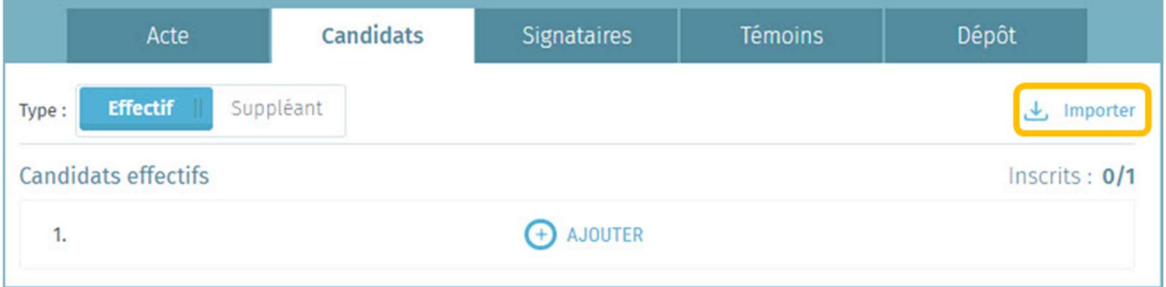

En tant que préparateur, vous avez la possibilité d'importer une liste de candidats complète au format électronique (titulaires / suppléants).

Il ne sera pas possible d'utiliser la fonction d'importation si des candidats ont déjà été introduits manuellement.

Si ce n'est pas le cas, cliquez sur l'onglet Importer et choisissez votre fichier d'import.

Le seul format de fichier admis pour cette importation est le .csv (Format informatique tabulaire dont les données sont séparées par un point-virgule). Voir à ce propos 'Annexe 2' pour le contenu des données et les propriétés du fichier.

# 3.2.6.4 MODIFICATION DES DONNÉES D'UN CANDIDAT

Le préparateur peut modifier les données ou changer la position des candidats dont il a complété la fiche descriptive.

Dans le cas où le candidat a lui-même complété ses données, le préparateur ne pourra modifier aucune information provenant de la carte eID ou de l'application itsme (nom, prénom, numéro de registre national, date de naissance et sexe).

Attention, si le préparateur modifie des informations (adresse, numéro de GSM, …) d'un candidat qui a déjà signé électroniquement son adhésion à la liste, le candidat concerné ne sera plus averti de ces éventuelles modifications.

Le préparateur peut également modifier à tout moment la position d'un candidat dans la liste.

Toutefois, si le préparateur change l'ordre ou une des informations d'un candidat après la signature de l'acte de dépôt, celui-ci sera considéré comme non validé et devra donc être resigné par le déposant.

# 3.2.6.5 SIGNATURE DE L'ACTE DE PRÉSENTATION PAR LES CANDIDATS

Il existe trois manières de signer l'acte de présentation pour les candidats. Dans les deux cas, le candidat a besoin de sa carte d'identité eID et d'un lecteur de carte.

ECRAN CANDIDATS :

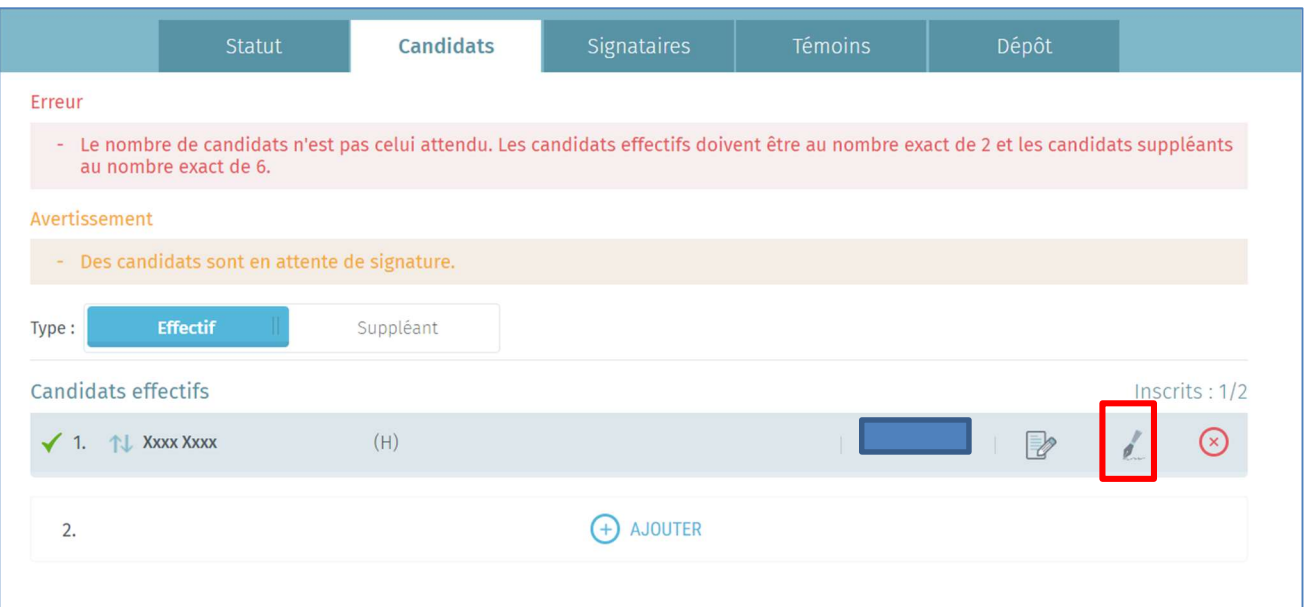

- La première manière est que le candidat soit présent avec vous et qu'il signe l'acte de présentation en cliquant sur l'icône de signature à côté des données du candidat en question. Le candidat devra insérer sa carte eID et encoder son code PIN afin de finaliser sa candidature.
- La deuxième manière s'effectue lors de l'inscription du candidat sur la liste en lui demandant de compléter ses informations personnelles lui-même et de signer l'acte de présentation (voir dans la section 'L'encodage manuel (via formulaire)'). Le candidat devra signer à l'aide de sa carte eID ou valider via ITSME
- La troisième manière s'effectue en ajoutant le scan d'une déclaration d'acceptation contenant la signature (papier) du candidat. Pour ajouter cette déclaration d'acceptation signée et scannée, il faut cliquer sur « Gérer les documents » dans l'écran contenant les données du candidat et sélectionner 'Ajouter un document' et choisir 'Signature manuscrite – candidature' dans la liste déroulante. (Cette déclaration peut être visualisée en cliquant sur le symbole <sup>d</sup>et puis sur le bouton 'Prévisualiser').

# 3.2.7 COLLECTER LES SIGNATURES DE SOUTIEN

# 3.2.7.1 COLLECTER LES SIGNATURES D'ÉLUS SORTANTS

ECRAN : SIGNATAIRES

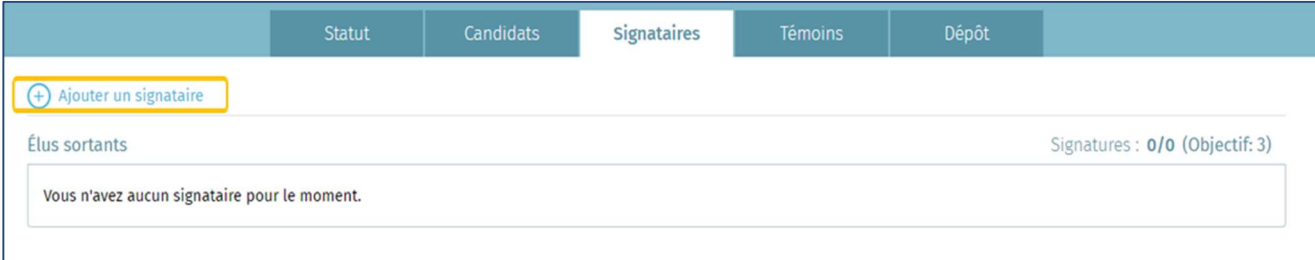

Si votre liste est soutenue par des élus sortants, dans l'onglet 'Signataires', cliquez sur 'Ajouter un signataire' afin de

générer l'envoi d'une notification par mail pour demander la signature de soutien de votre liste.

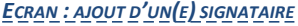

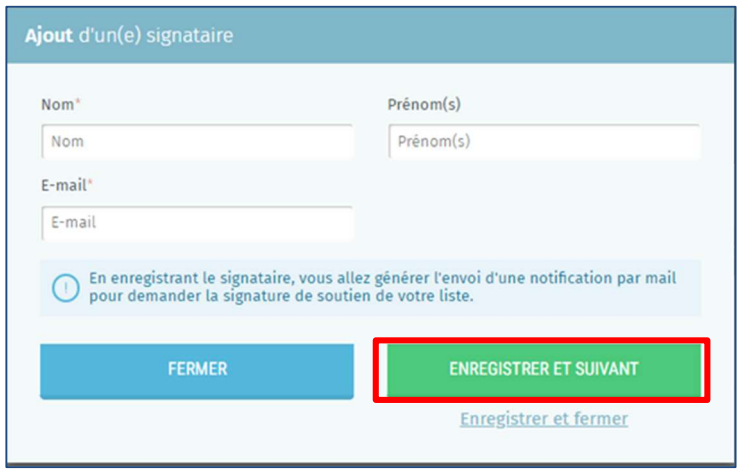

Complétez ensuite les informations d'identification de l'élu sortant souhaitant signer la liste (Nom, prénom et adresse e-mail), ceci afin de générer la notification par mail.

Enfin, cliquez sur 'Enregistrer et suivant' si vous souhaitez générer une nouvelle notification par mail ou 'Enregistrer et fermer' si vous avez terminé. La signature que devra effectuer l'élu(e) sortant(e) devra obligatoirement se faire via sa carte eID.

# 3.2.7.2 COLLECTER LES SIGNATURES D'ÉLECTEURS

Si votre liste est soutenue par des électeurs. Vous avez deux possibilités.

ECRAN : SIGNATAIRES :

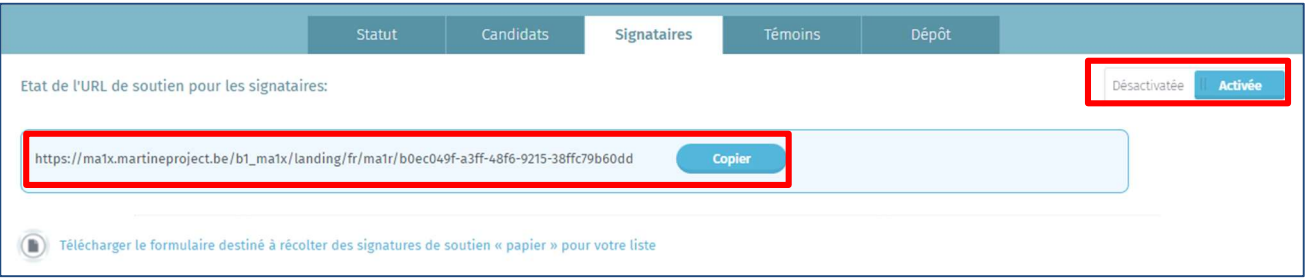

1. La première option est de cliquer sur 'Activée' afin de générer l'URL de soutien des signataires. Cliquez sur 'Copier' afin de partager l'URL via divers canaux (e-mail, site internet, publication Facebook, …) et de la transmettre aux électeurs souhaitant soutenir la liste.

Les électeurs accèdent alors à l'application MA1R qui permet de soutenir une liste de manière digitale. L'avantage de ce système est la vérification automatique de la validité des signatures et la facilité de diffusion de la demande de soutien au public cible.

ECRAN : SIGNATAIRES :

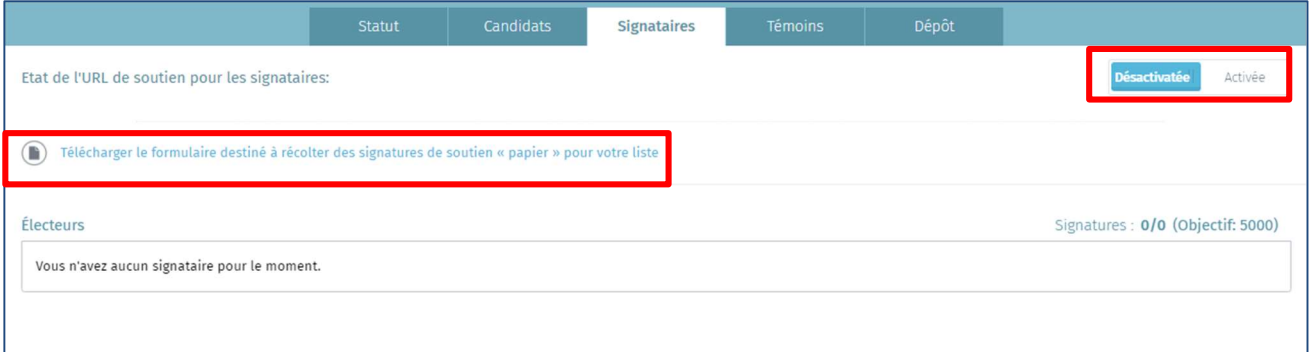

2. Une option alternative est de cliquer sur 'Télécharger le formulaire à destination des électeurs signataires' afin de pouvoir l'imprimer et de le faire compléter manuellement par des citoyens.

Une fois rassemblés, les formulaires papier doivent être déposés à l'administration communale concernée pour vérification de la validité des signatures. Ensuite, les signatures sont introduites par l'administration communale dans le système central via l'application MA1G. Ce moyen de collecte de signatures nécessite toutefois de se déplacer dans chaque commune où il y a au moins un électeur qui souhaite soutenir la liste.

Pour information, il est possible de collecter à la fois des signatures manuelles (papier) à faire valider par les communes concernées, et des signatures électroniques validées automatiquement par le système pour un même acte de présentation. Le nombre total de signataires nécessaire au dépôt d'une liste est indiqué dans la case 'Objectif : xxx'. Ce chiffre varie en fonction du type de soutien, de l'élection et de la circonscription concernée.

# 3.2.7.3 GÉRER L'ONGLET 'SIGNATAIRES'

Dans l'onglet 'Signataires' une fois un lot encodé, le statut du lot est indiqué et varie entre **entre de la signature de la signature de la signature de la signature de la signature de la signature de la signature de la s** encodée, la signature de soutien est 'En traitement', signifiant que le traitement et le contrôle de la signature de soutien est en cours. Une fois le contrôle effectué, la signature passe en statut 'Signé'. Il est également indiqué le nombre de signatures valides sur le nombre de signatures encodées ainsi que l'objectif à atteindre dans le cas de figure de l'élection qui vous concerne.

Pour les signatures de soutien qui sont validées, le statute indique que le bureau principal de circonscription/collège a chargé et importé le lot de signatures de soutien.

Une fois 'Signé', les signatures de soutien MA1G, MA1S et MA1G font l'objet d'une vérification par registre national toutes les 30 minutes. La liaison avec le registre national permet de vérifier que le signataire respecte les conditions pour soutenir

la liste concernée. Une fois la vérification effectuée, le statut de la signature indique soit **confirmé** soit REFUSÉ

 $\ddot{Q}$  Tant que le lot est 'En traitement', il est possible de supprimer le lot en cliquant sur $\circledast$ .

Lorsqu'une liste est soutenue par des Électeurs :

- Le symbole  $\textcircled{\tiny{\textcircled{\tiny{ii}}}}$  indique que la signature a été collectée via MA1R (collecte via l'URL)
- $\checkmark$  Le symbole  $\hat{=}$  indique que la signature a été collectée via MA1G (collecte via le formulaire à déposer à l'administration communale concernée)

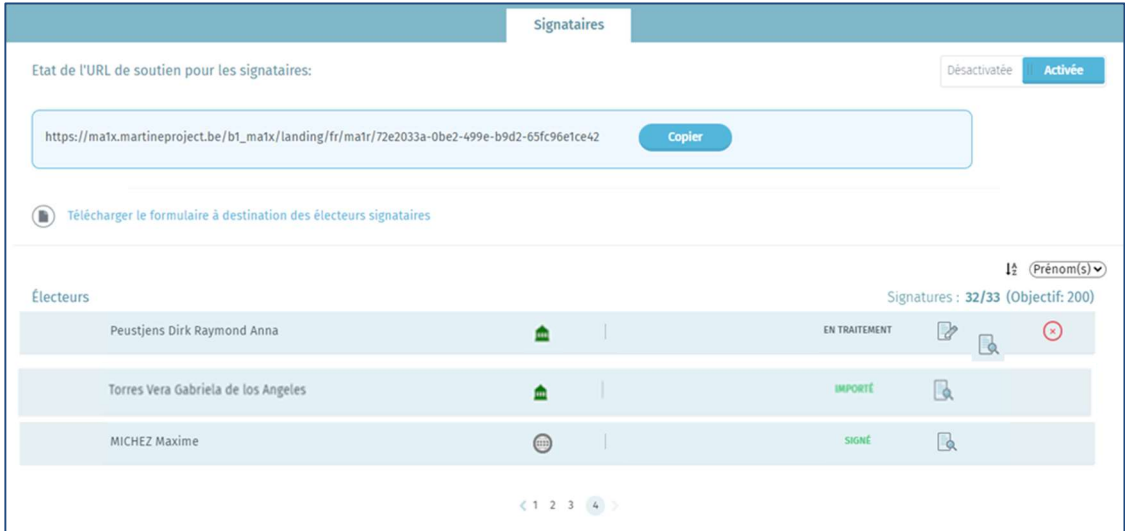

Il est possible de visualiser la déclaration de présentation de candidat par un Électeur signé électroniquement en cliquant sur le symbole

Lorsqu'une liste est soutenue par des Élus sortants :

Le symbole **o** indique que la signature a été collectée via MA1S (envoi d'un mail à un élu sortant lui demandant de signer électroniquement la déclaration de présentation de candidat).

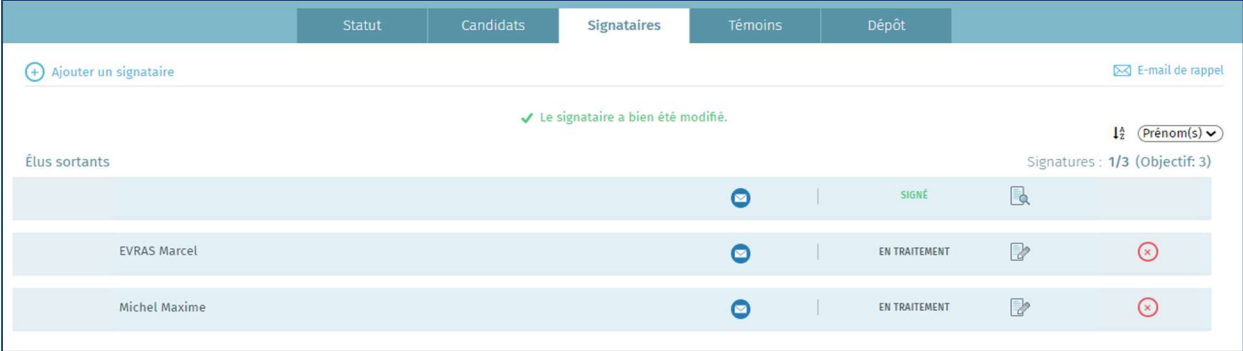

Si le lot est 'En traitement', il est possible de modifier les données (nom, prénom, adresse E-mail) d'un élu sortant en cliquant sur le symbole . Une fois 'Signé' ou 'Importé', il est possible de visualiser la déclaration de présentation de candidat par un Élu sortant, signé électroniquement, en cliquant sur le symbole . Pour envoyer un E-mail de rappel à un Élu sortant cliquer sur & E-mail de rappel

# 3.2.8 AJOUTER LES TÉMOINS

# ÉCRAN : TÉMOINS :

ÉCRAN : DÉPÔT :

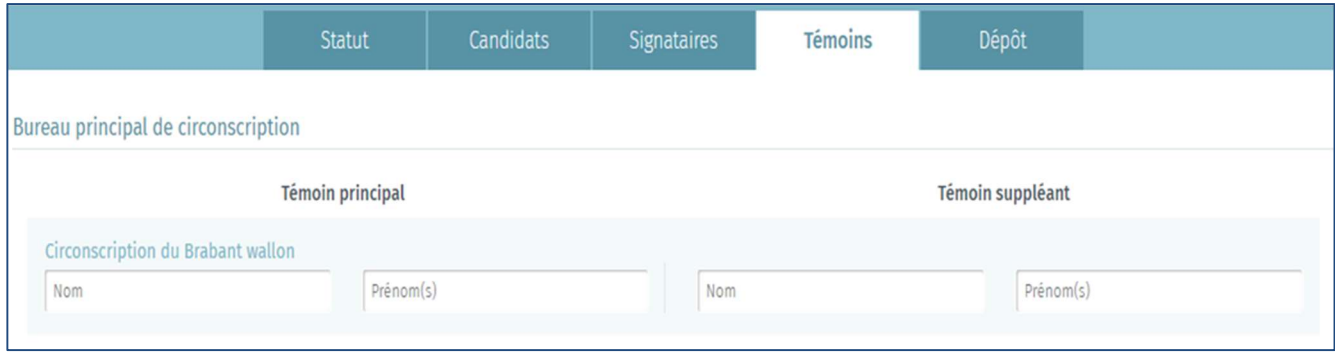

A partir de cet écran, vous pourrez mentionner le nom des témoins et témoins suppléants de la liste, qui auront la possibilité d'assister aux séances des différents bureaux principaux.

Pour rappel, il ne peut être désigné, qu'un seul témoin et un seul témoin suppléant par liste, pour les différents bureaux principaux. L'encodage des témoins n'est obligatoire pour aucune des entités affichées.

# 3.2.9 SUPPRIMER UN DÉPÔT

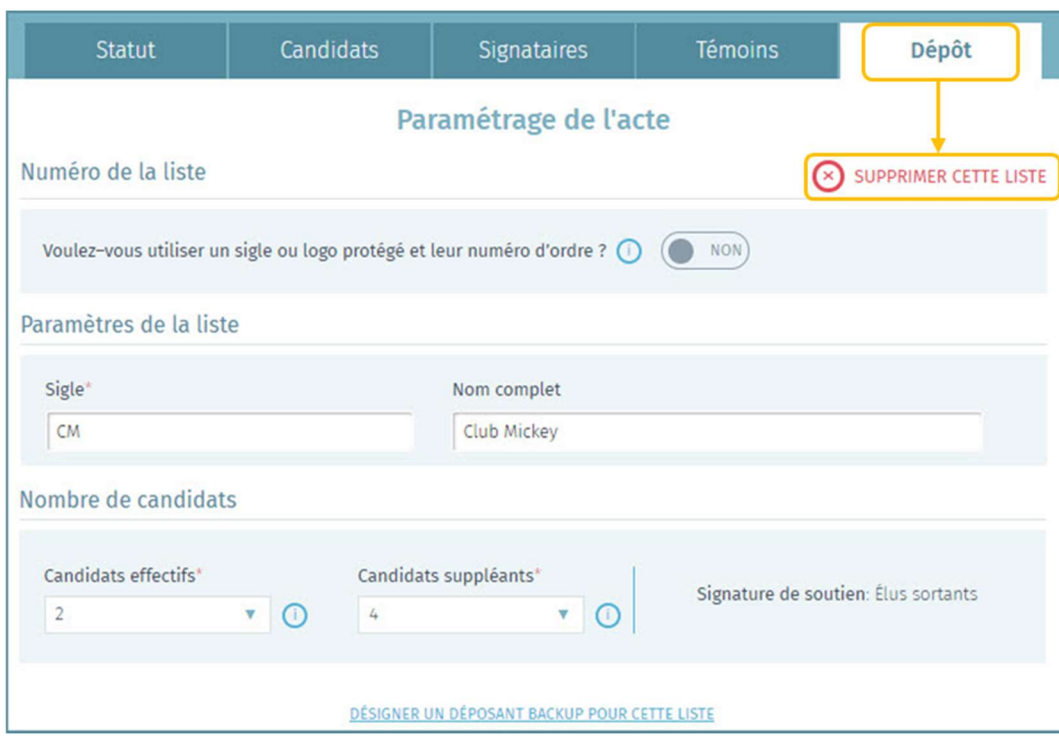

En cas d'erreur, le système vous permet de supprimer une liste d'un acte qui n'aurait pas encore été signé.

Pour réaliser cette suppression, cliquez d'abord sur l'onglet 'Dépôt' et ensuite sur le bouton 'Supprimer cette liste'. Confirmez votre choix et la liste sera supprimée. Cette suppression est définitive et irrévocable.

Attention, le préparateur backup n'a en aucun cas la possibilité de supprimer une liste.

# 3.3 ETAPE 3 – SIGNATURE DE L'ACTE DE DÉPÔT

# 3.3.1 PRÉVISUALISER ET ANNEXER L'ACTE DE DÉPÔT

# ECRAN : STATUT :

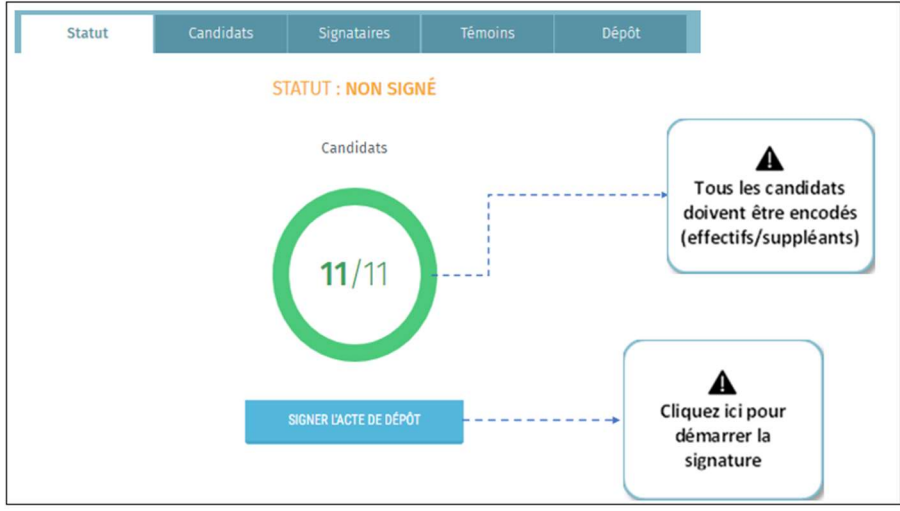

Lorsque tous les candidats sont introduits et que l'Acte de présentation est complet et correct, cliquez sur l'onglet 'Signer l'Acte de dépôt'.

Une distinction doit être opérée entre 'Préparateur de la liste' et 'Déposant de la liste'. Le préparateur de la liste est la personne qui créée la liste dans le module MA1L et qui la gère. Le(s) déposant(s) de la liste est/sont généralement le(s) candidat(s) de la liste indiqué(s) comme déposant(s) mandaté(s) par les autres candidats pour signer l'acte de dépôt. Première option de signature, le candidat déposant est invité à se connecter sur la session du préparateur de liste (ou back-up) afin de signer l'acte de dépôt. Attention, il est possible que le préparateur de liste et le déposant de liste soit la même personne. Deuxième option de signature, le préparateur peut désigner un candidat déposant de liste comme « back-up », ainsi le déposant de liste peut se connecter à distance (en ligne) dans la session du préparateur afin de signer l'acte de dépôt.

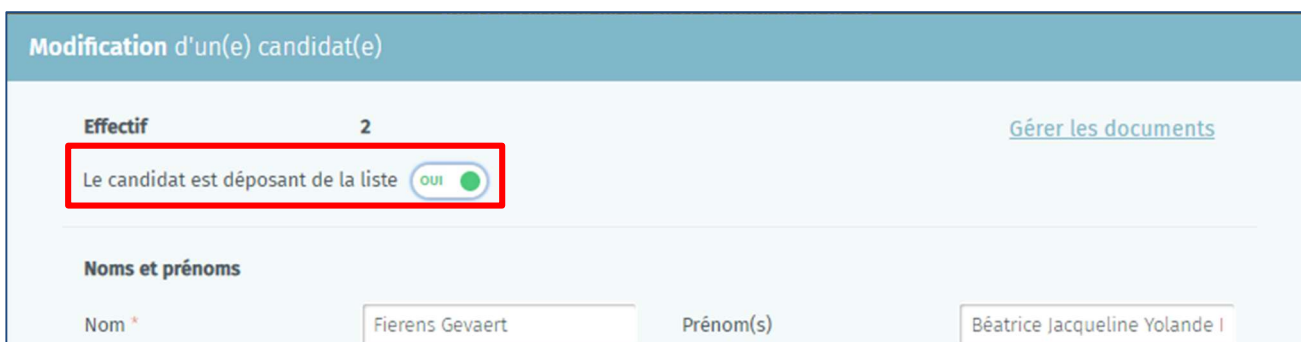

Il est possible de désigner un candidat « déposant de liste » via le bouton d'ans l'onglet 'Candidats'.

Une zone complémentaire éditable peut s'ouvrir en fonction du contexte et du type d'élection si nécessaire. Si cette fenêtre s'ouvre, on vous demandera éventuellement d'éditer et compléter librement les données encodées et qui figureront sur votre Acte de présentation. Il est possible qu'en fonction du contexte il n'y ait pas de zone éditable. Vous devez ensuite compléter le champ lié à la signature 'Fait à :

### ECRAN : GÉNÉRATION DE RAPPORT :

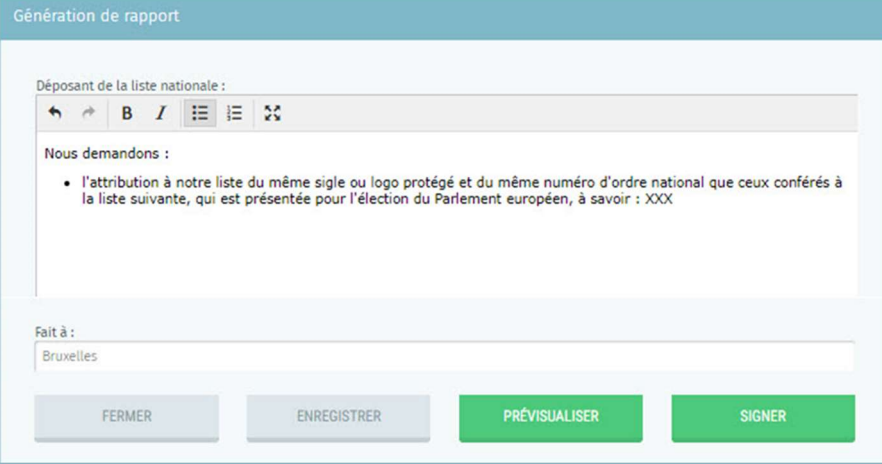

Une fois ces informations complétées, vous pouvez 'enregistrer', 'prévisualiser' ou 'signer' l'Acte de dépôt. En cliquant sur 'Prévisualiser', vous aurez accès à une version PDF brouillon (Draft) de votre acte de dépôt. Attention, cette version n'a aucune valeur tant qu'elle n'a pas été signée électroniquement.

 Au moment de signer l'Acte de présentation, le système effectuera un contrôle de base sur les informations encodées par le préparateur. Si des erreurs sont constatées (âge d'un candidat incorrect, double candidature, nombre de candidats incorrect, règles de parité non respectées), le système vous affichera un message et vous invitera à modifier/ajouter les informations manquantes/incorrectes.

# 3.3.2 SIGNER ÉLECTRONIQUEMENT L'ACTE DE DÉPÔT

Pour signer l'Acte de dépôt, les candidats de la liste doivent préalablement avoir signés la liste afin d'affirmer leur approbation à l'acte. Dans le cas contraire un message apparait stipulant que des signatures de candidats sont en attente. Ensuite, pour signer l'Acte de dépôt, vous êtes redirigé automatiquement vers la plateforme en ligne sécurisée BOSA.

La page affichée vous permettra de signer l'Acte de dépôt grâce à votre eID. Afin de finaliser cette étape, vous devez insérer votre carte eID dans le lecteur et cliquez sur 'Signer'. Cliquez sur 'Annuler' si vous souhaitez revenir en arrière et modifier votre dépôt.

ECRAN : DOCUMENT :

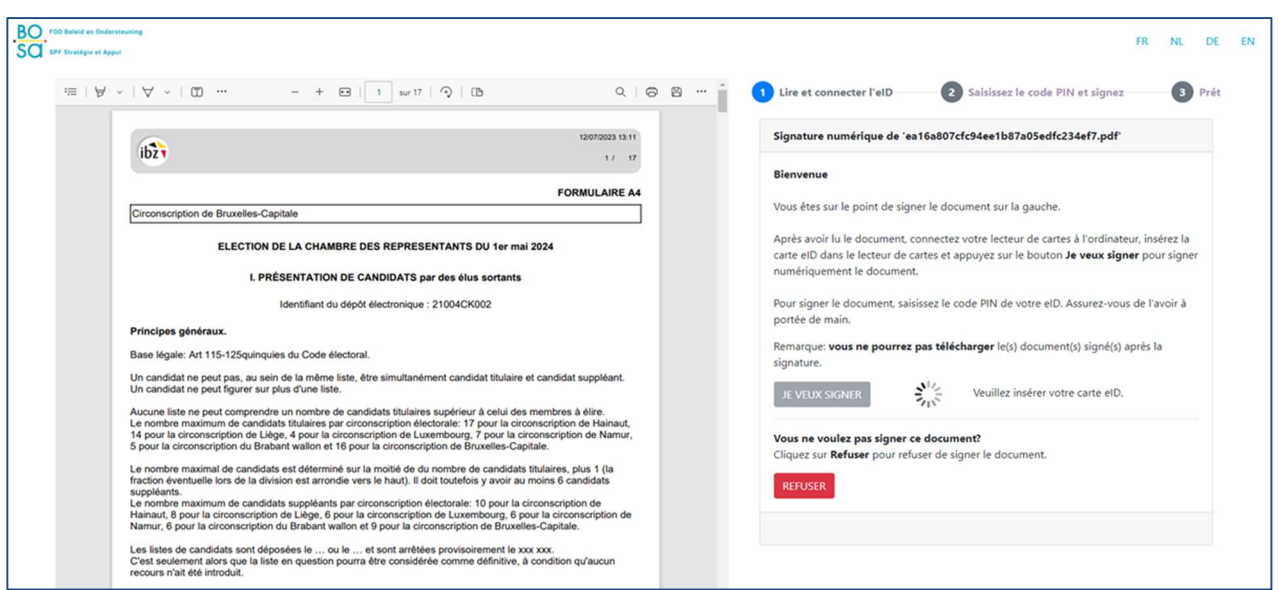

Une fois que vous avez lancé la signature, l'application vous demandera votre code PIN eID et chargera ensuite l'acte de dépôt signé dans votre espace personnel.

# Si l'extension BeIDConnect n'est pas installée …

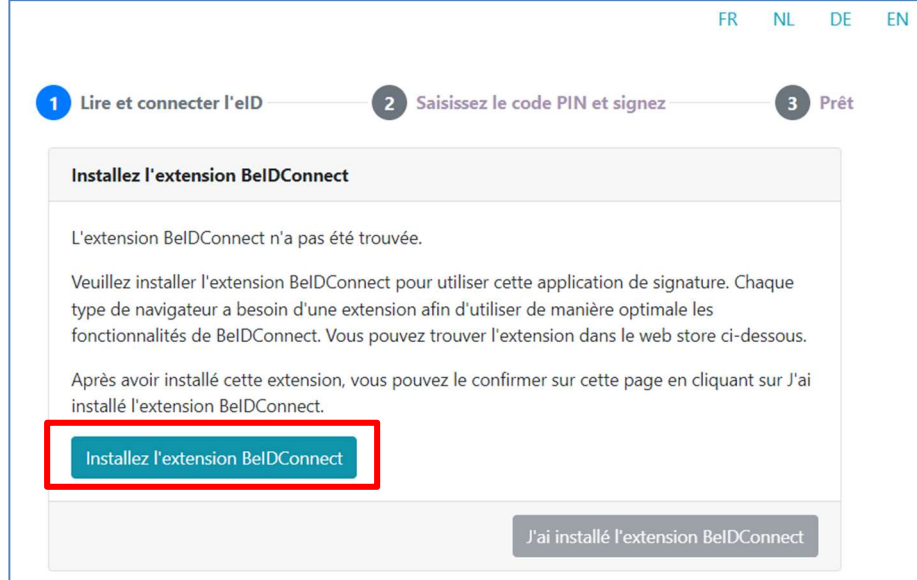

Cliquez sur « Installez l'extension BeIDConnect ». Après l'installation de l'extension BeIDConnect, il faut redémarrer votre ordinateur avant d'effectuer une signature.

### ECRAN : TÉLÉCHARGER L'ACTE DE DÉPÔT :

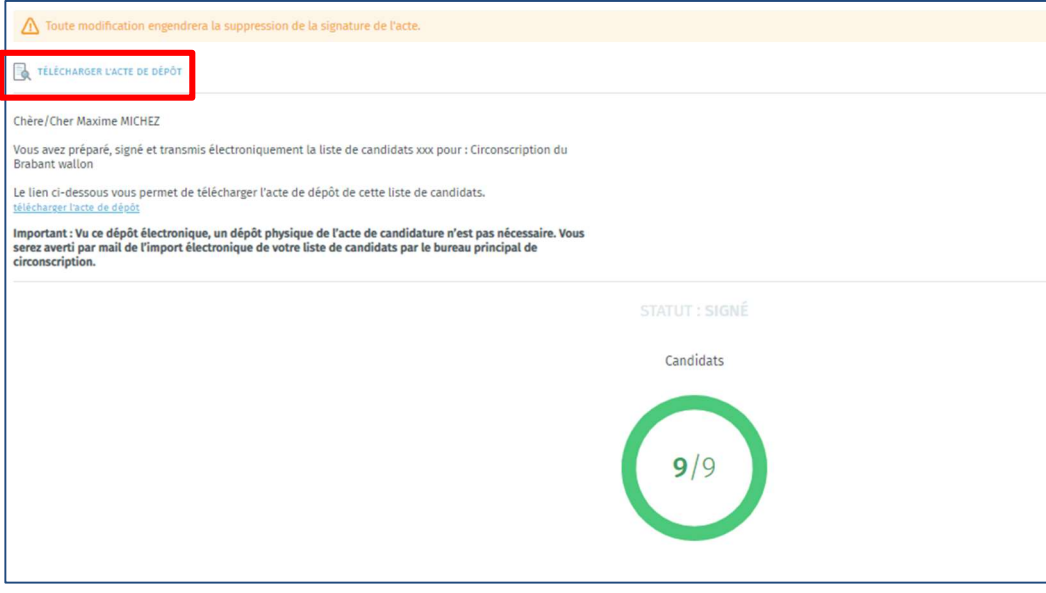

Vous aurez alors la possibilité de le télécharger au format PDF.

Attention, toute nouvelle modification des données de l'acte entrainera l'invalidité de l'acte précédemment signé et devra donc être resigné. Une fois téléchargé sur votre ordinateur, vous pourrez consulter et imprimer votre Acte de dépôt à partir du fichier PDF.

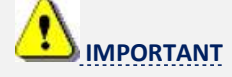

La signature, la validation et la transmission du document final de candidature ne requière plus une présence physique au bureau principal de circonscription/collège. Le document généré est automatiquement envoyé au bureau. Mais la signature électronique du document doit impérativement être faite avant la date du 12 et 13 avril 2024 pour que le Président du bureau de circonscription/collège puisse le télécharger à la date fatidique.

# 3.3.3 CONSULTER L'ACTE DE DÉPÔT APRÈS L'IMPORT PAR LE BUREAU PRINCIPAL DE CIRCONSCRIPTION/COLLÈGE

# ECRAN : SIGNATAIRES :

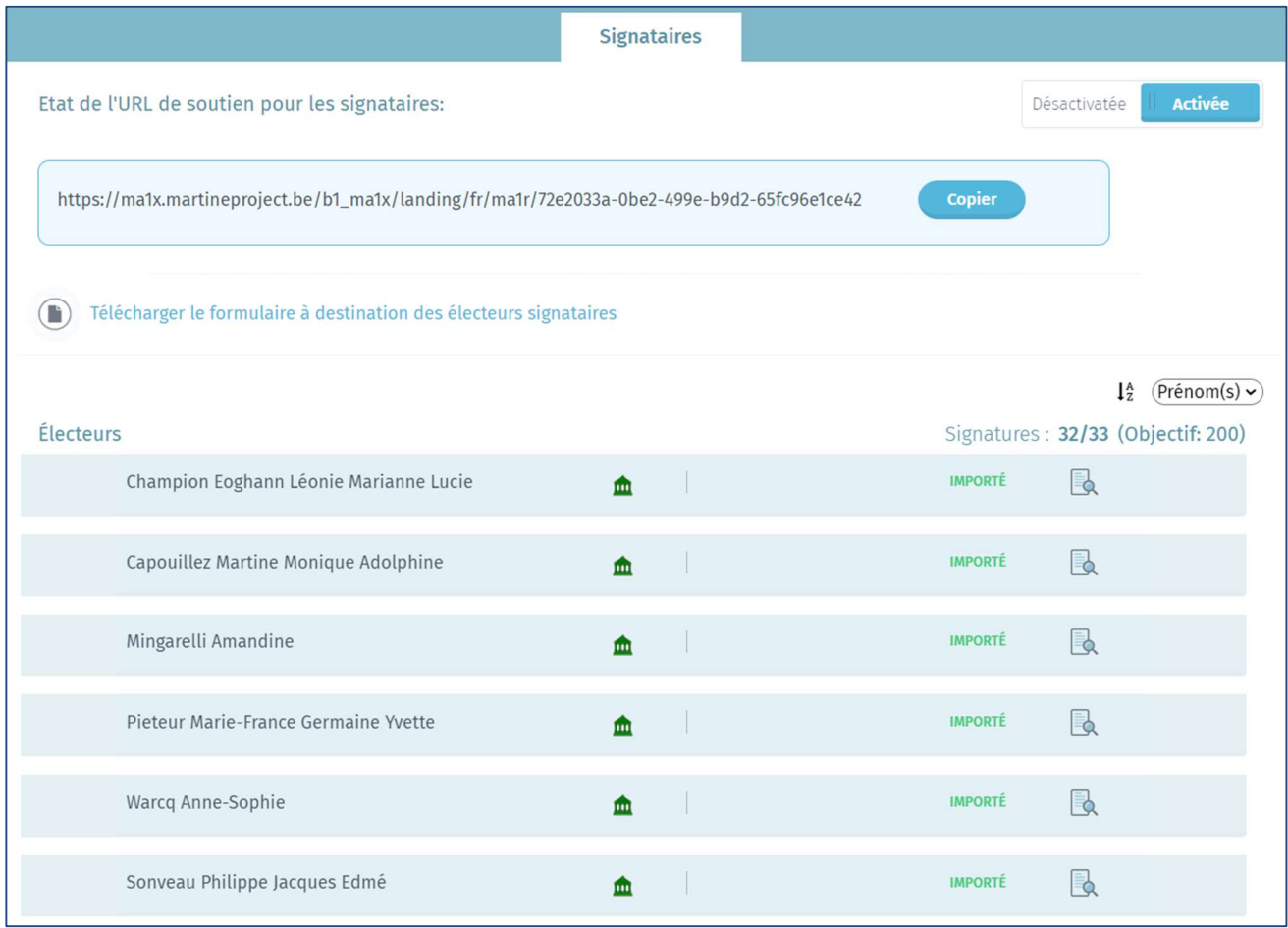

Une fois l'acte de dépôt signé et que l'acte est importé par le bureau principal de circonscription/collège, il est toujours possible de consulter l'acte, et plus précisément l'onglet 'Signataires' qui vous permet de continuer à collecter et gérer les signatures de soutien jusqu'à l'arrêt définitif des listes. Le préparateur peut encore effectuer des modifications de l'acte de dépôt après l'arrêt provisoire à la suite de remarques du bureau principal. Attention, il est nécessaire de resigner l'acte de dépôt si des modifications sont apportées à l'acte.

FIN du Document